## MANUAL DE CONFIGURAÇÃO DA CONEXÃO VPN

1. Clique no ícone de rede da barra de tarefa. Depois clique em CONFIGURAÇÕES DE REDE E INTERNET

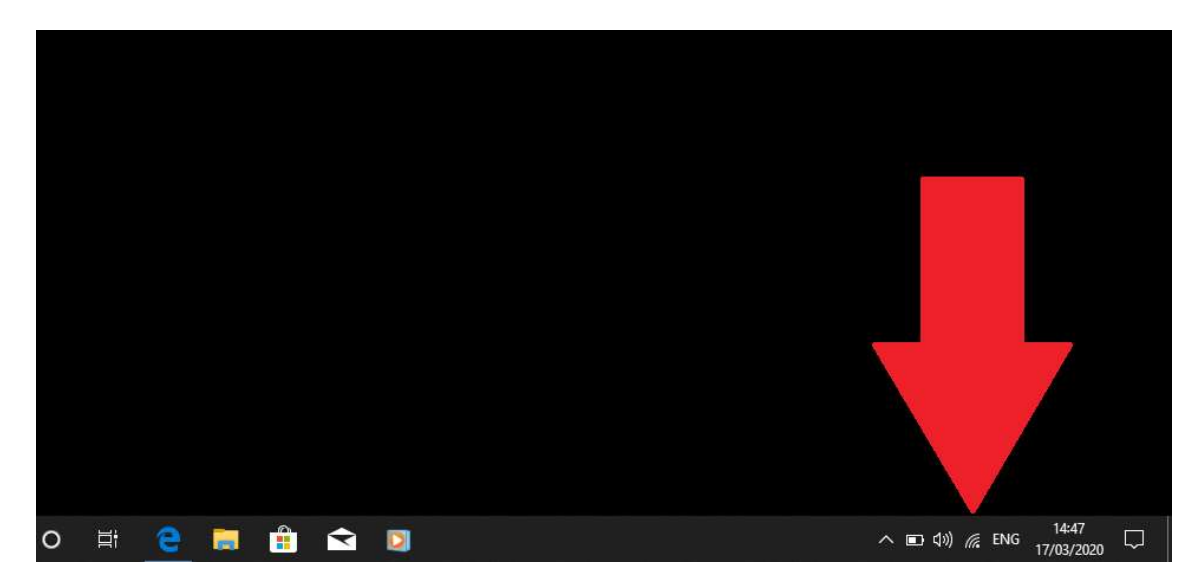

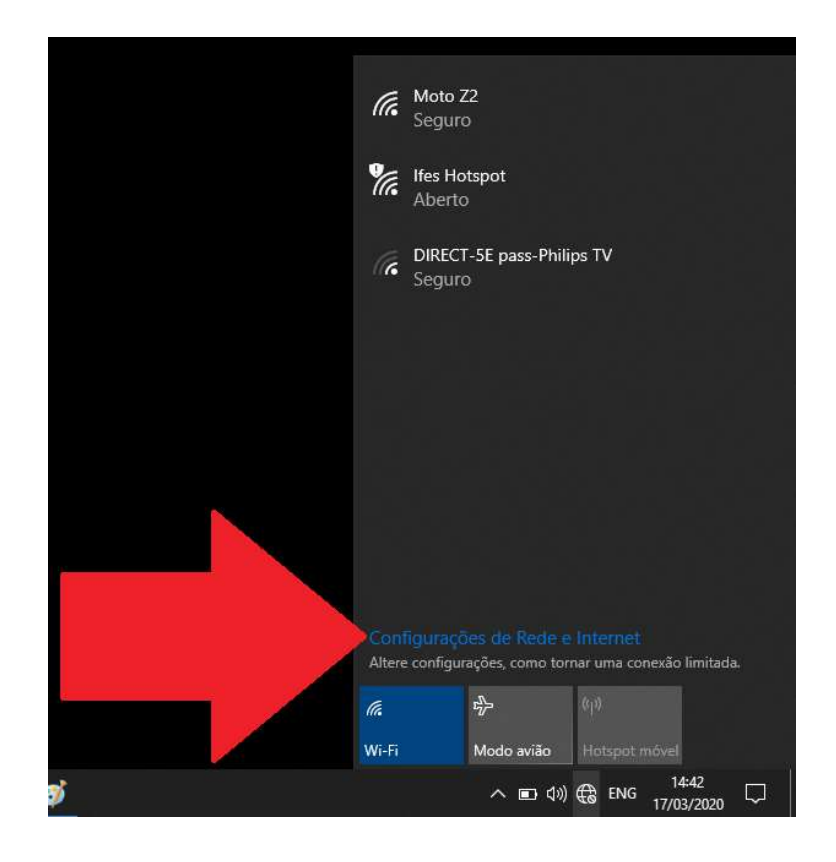

2. Do lado esquerdo clique na aba VPN. Depois clique em ADICIONAR UMA CONEXÃO VPN

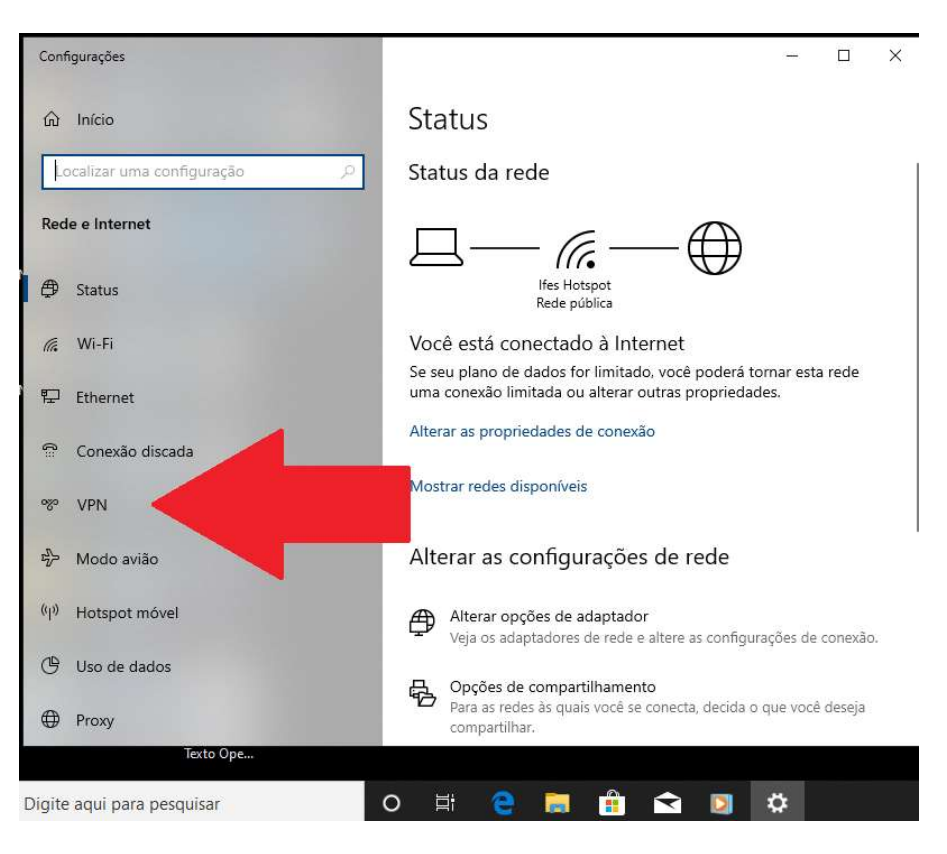

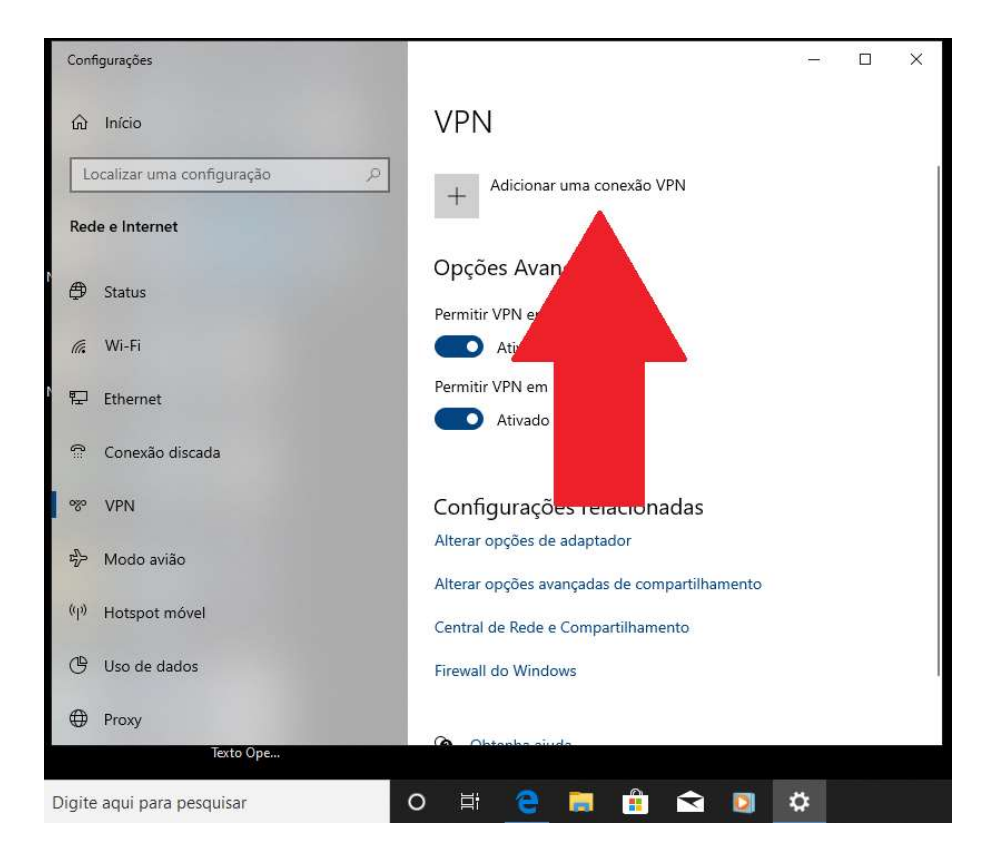

3. Coloque o nome da conexão VPN. Por exemplo: Ifes VPN. Em NOME OU ENDEREÇO DO SERVIDOR coloque 200.137.80.23. Em TIPO DE VPN escolha o PROTOCOLO PPTP. Clique na opção SALVAR. Obs.: Desmarcar a opção "Lembrar minhas informações de entrada".

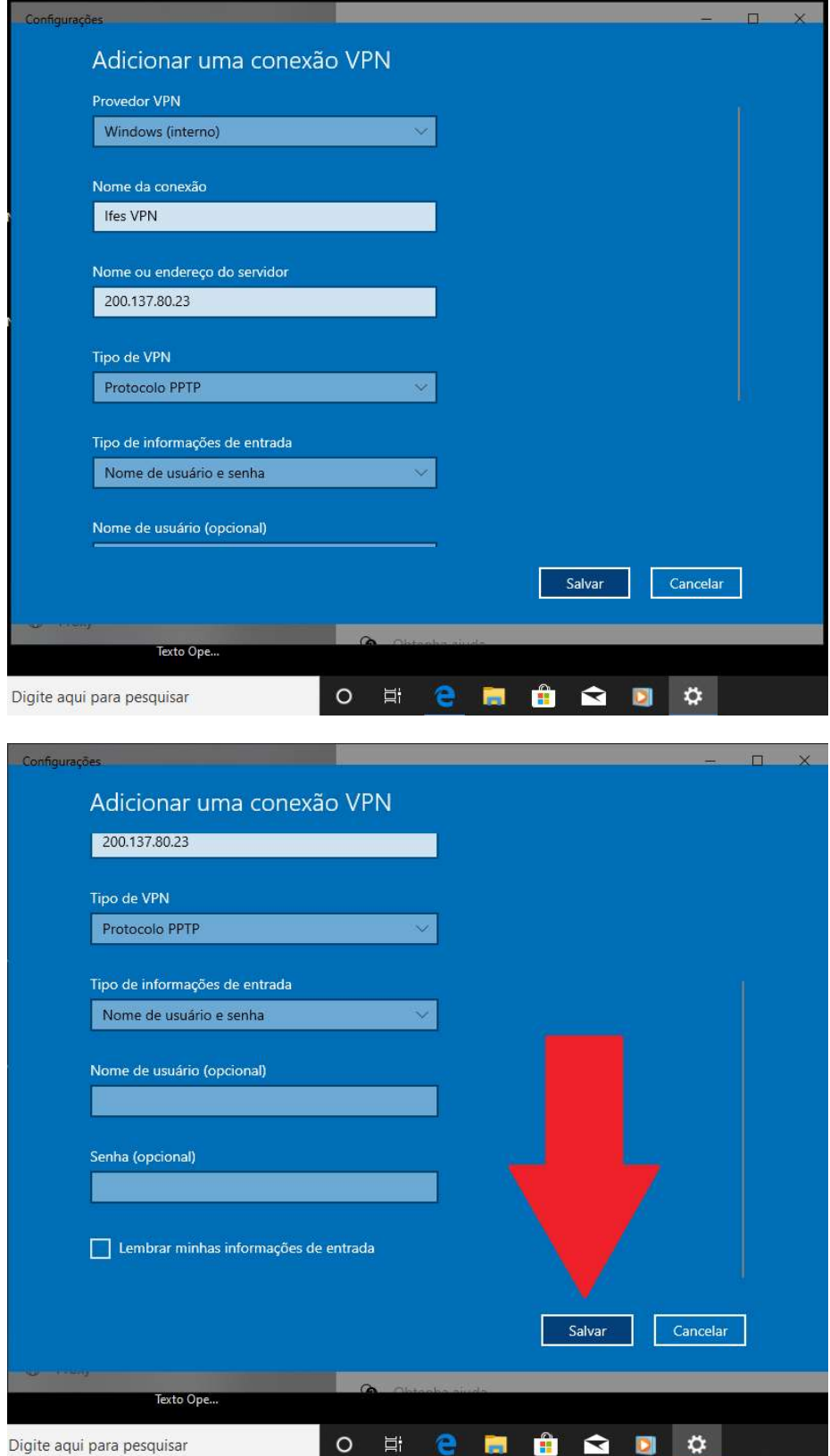

4. Vá novamente até a aba VPN (seguir novamente os passos 1 e 2). Clique em OPÇÕES AVANÇADAS

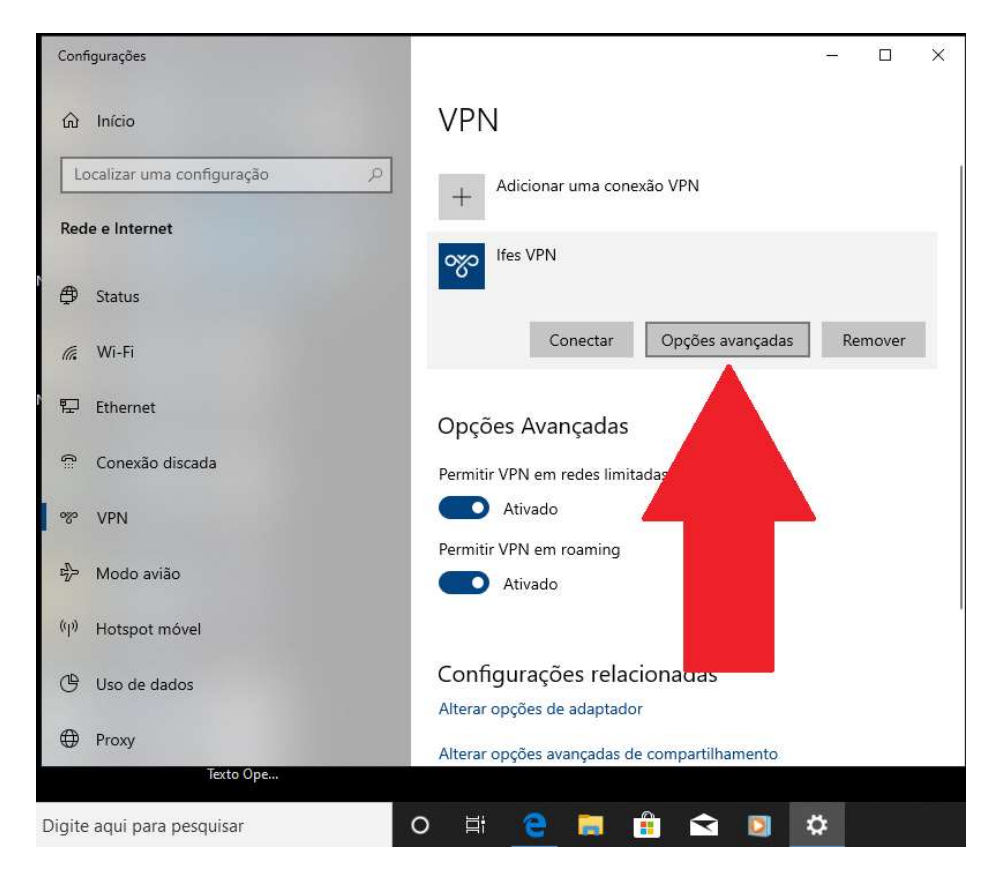

5. Selecione a opção DETECTAR CONFIGURAÇÕES AUTOMATICAMENTE (1) e depois clique na opção APLICAR (2)

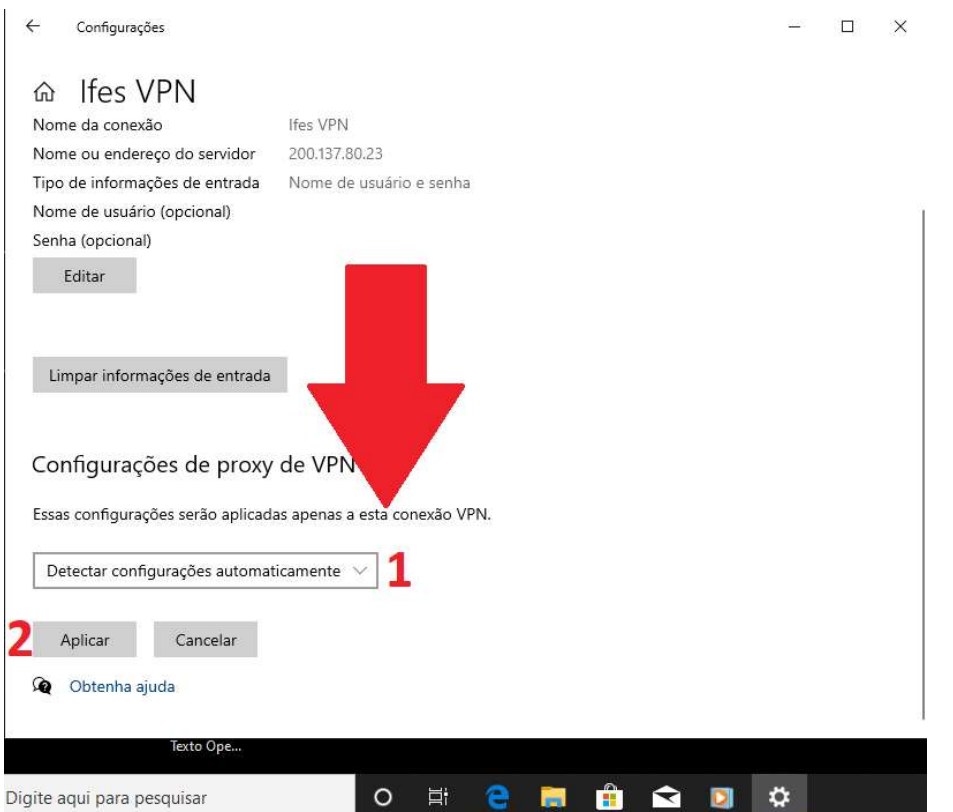

6. Clique novamente nas OPÇÕES DE REDE E INTERNET e clique na rede criada no passo 3 (Ifes VPN).

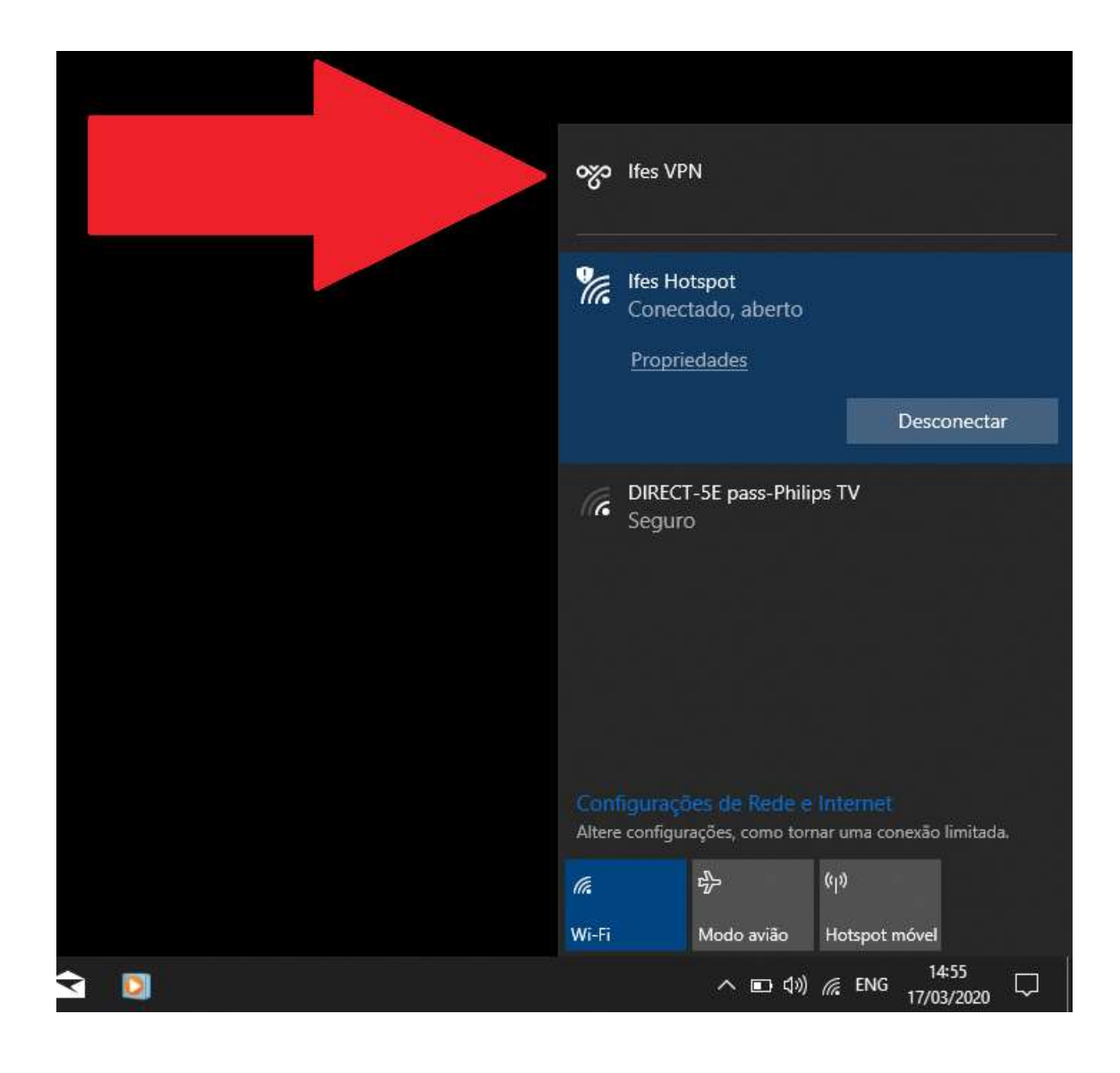

7. **IMPORTANTE!** Clique na opção CONECTAR e insira upd1\SIAPE e a SENHA para realizar o acesso remoto

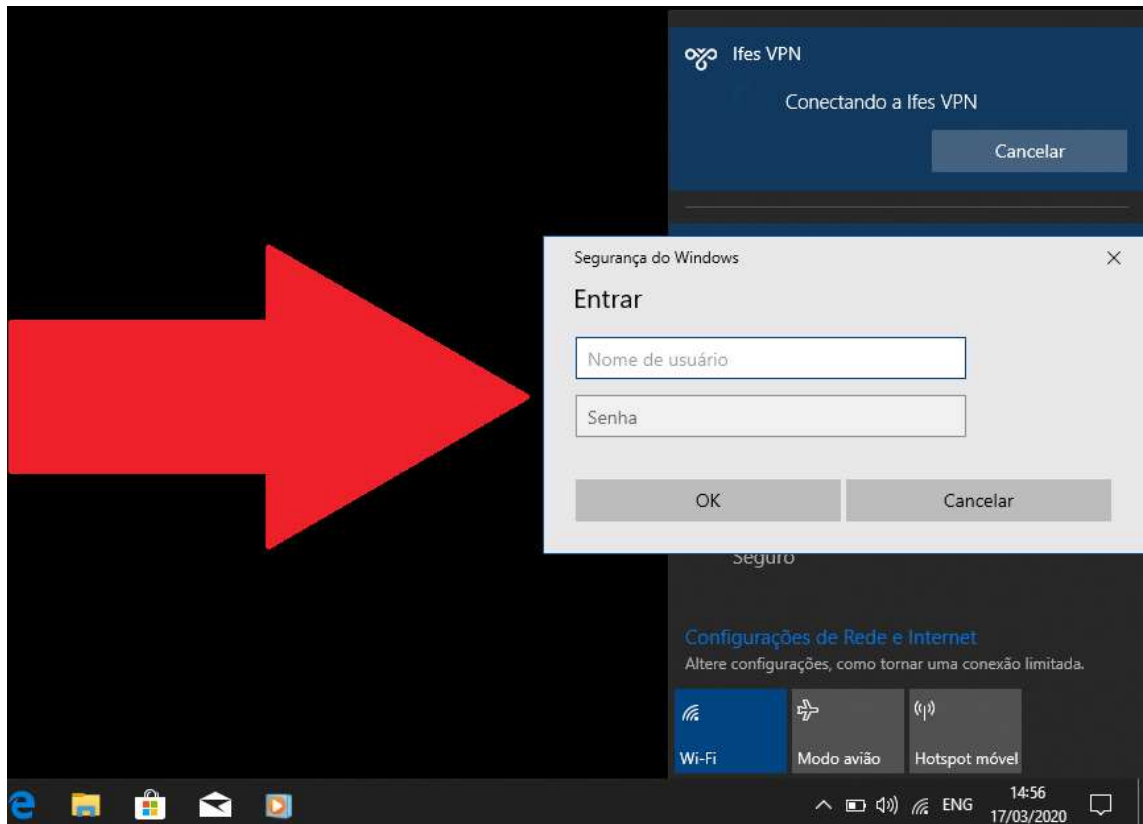

## ACESSO AO SERVIDOR DE ARQUIVOS E APLICAÇÕES REMOTAS

Para acessar o servidor de arquivos MARTE ou outros compartilhamentos como

\\ifes-fs02\programas\AplicacoesRemotas

Na barra de pesquisa ao lado do Menu Iniciar ou no Windows Explorer, digite \\marte para ter acesso ao servidor de arquivos do campus.

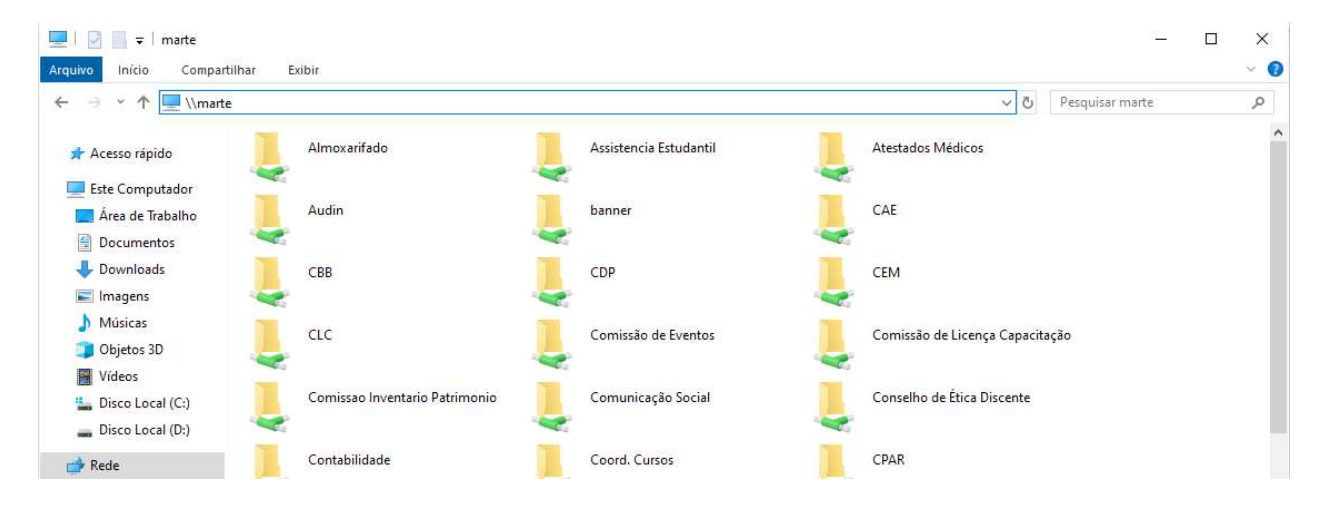